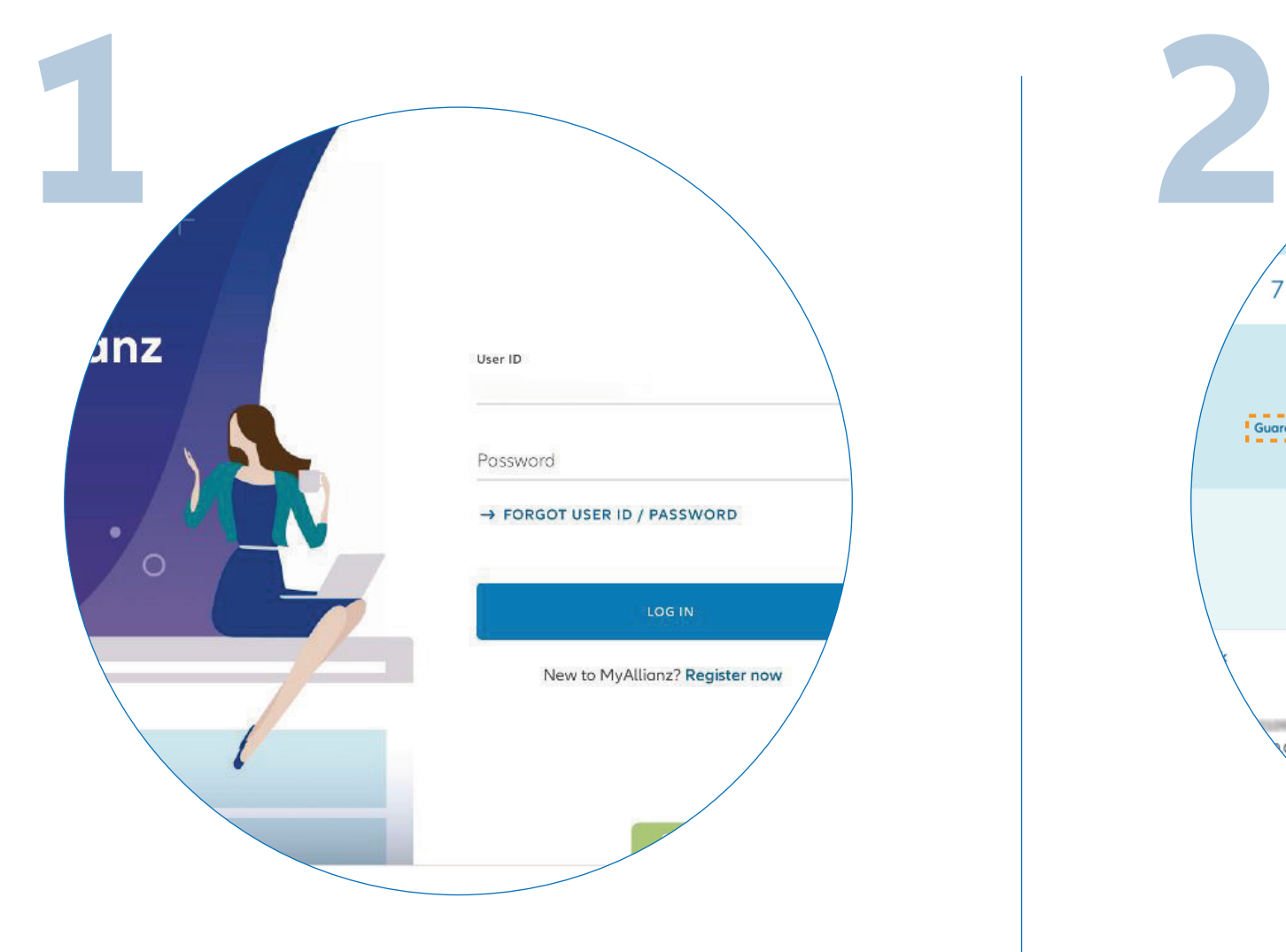

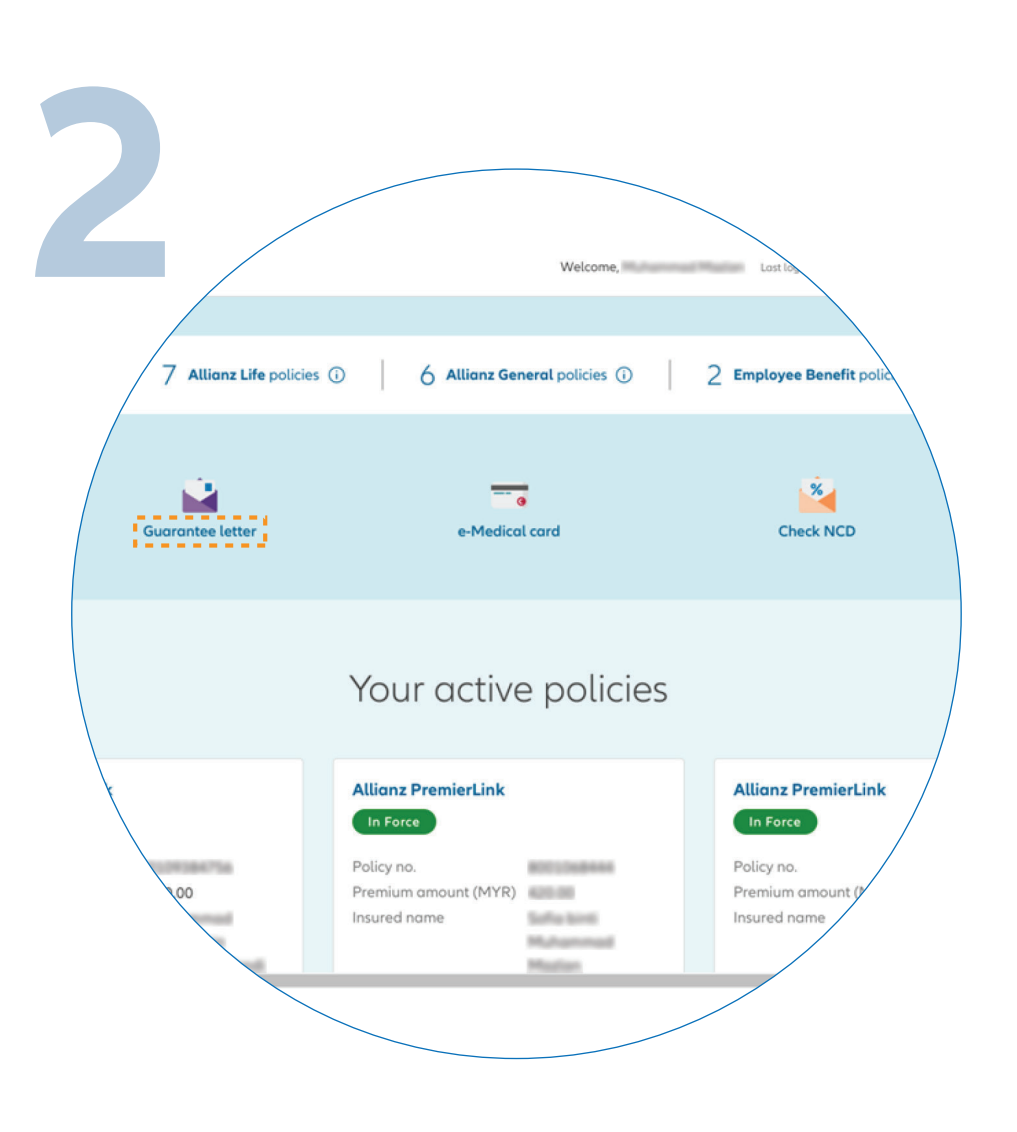

 $\bullet\bullet\bullet$  $\leftarrow$   $\rightarrow$ 

 $\bullet\bullet\bullet$  $\leftarrow \rightarrow$ 

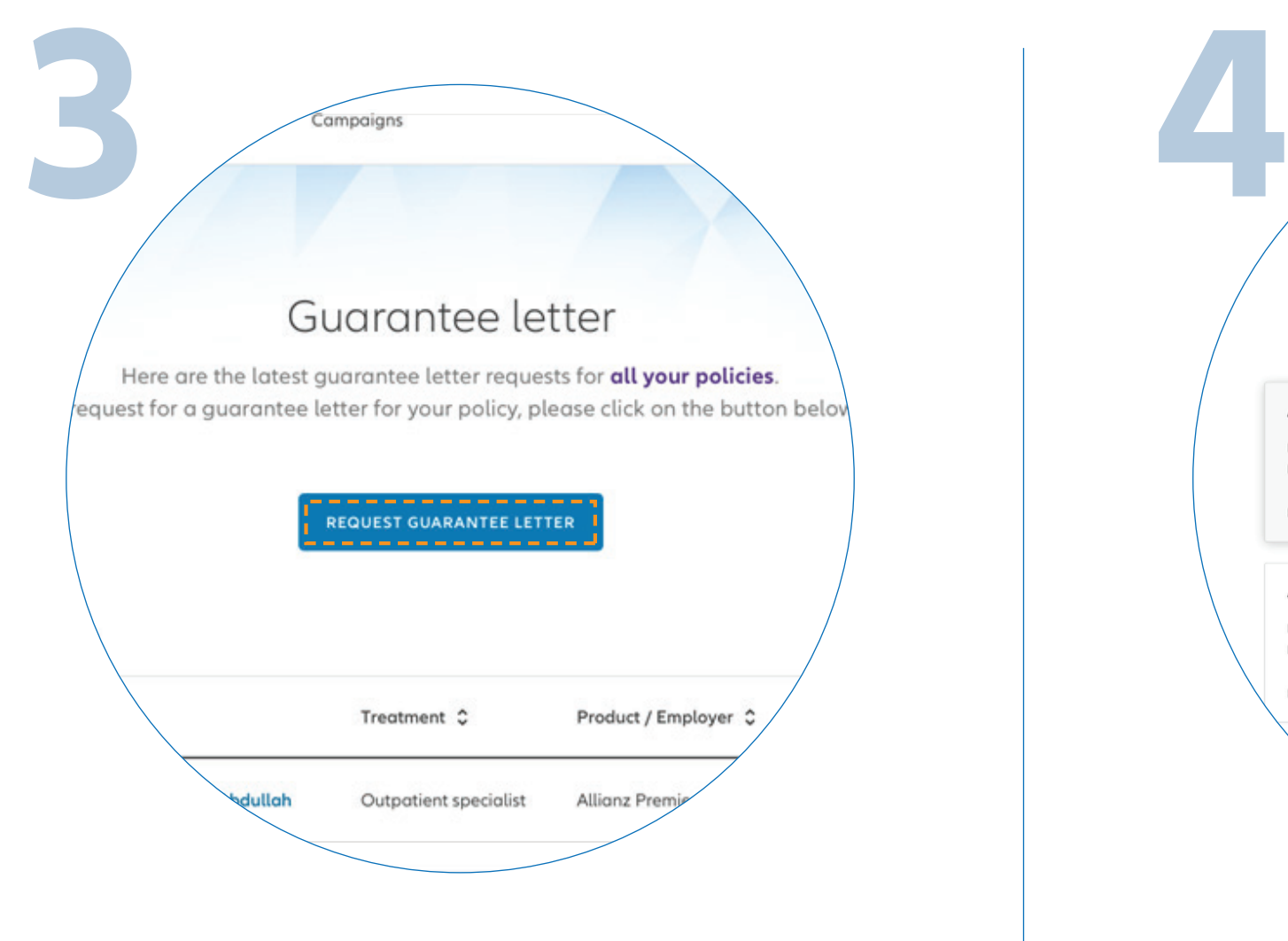

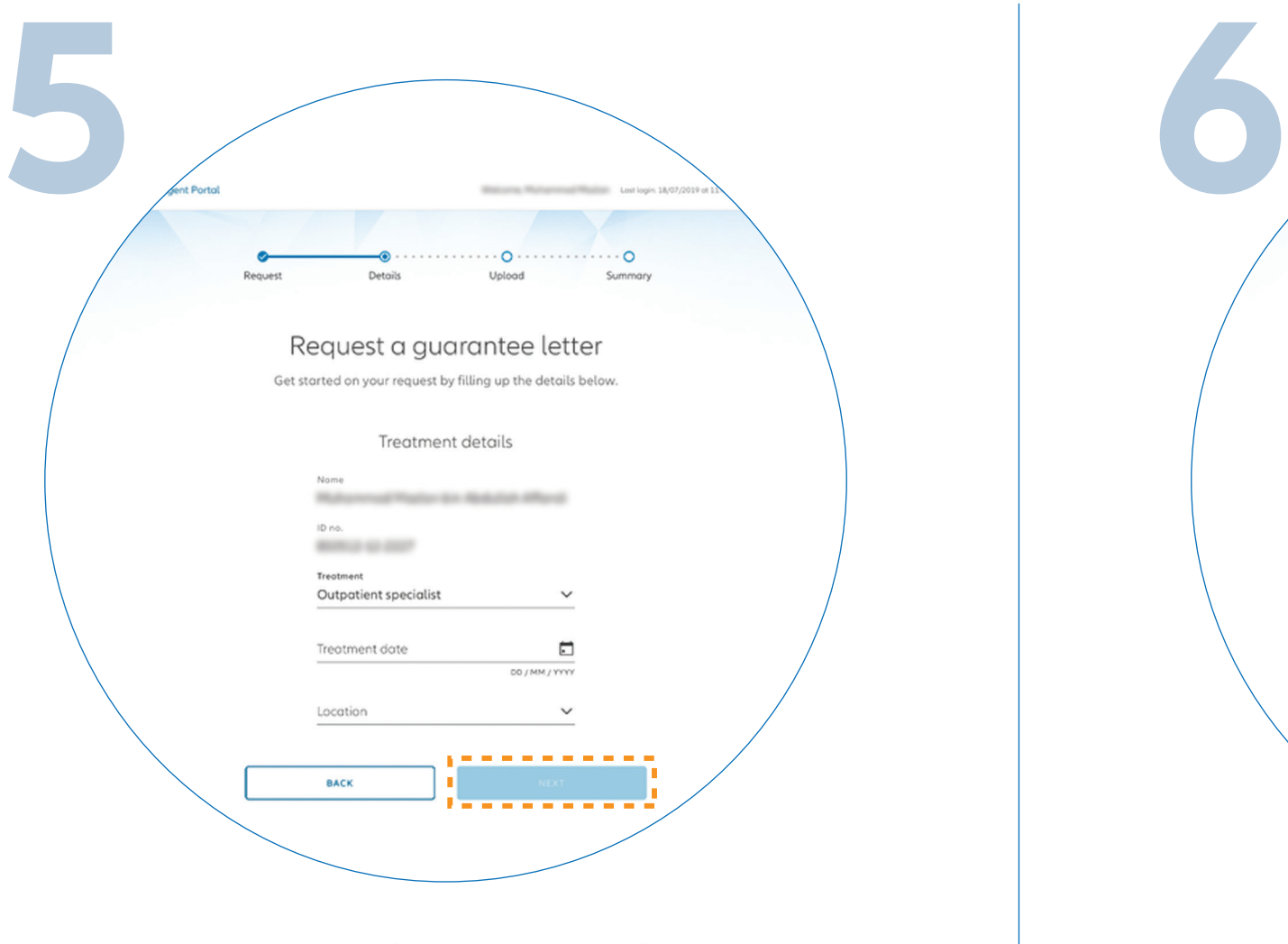

## Click on '**GUARANTEE LETTER**' on the homepage.

On the Guarantee Letter page, click on '**REQUEST GUARANTEE LETTER**'.

![](_page_0_Figure_8.jpeg)

Enter the required details and click '**NEXT**'.

![](_page_0_Picture_222.jpeg)

Click on the Allianz Life, Allianz General or Employee Benefits tab and select the policy which you would like to submit the Guarantee Letter request.

Click '**NEXT**'.

![](_page_0_Figure_16.jpeg)

You've submitted the request for Guarantee Letter.

On the '**SUMMARY**' page, check and ensure that the information provided is accurate.

Click '**SUBMIT**'.

## **CHECK GUARANTEE LETTER REQUEST STATUS** You can check the status of your Guarantee Letter request.

![](_page_0_Picture_0.jpeg)

## MyAllianz User Guide Steps to request for Guarantee Letter on MyAllianz

Log in to MyAllianz